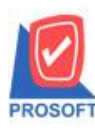

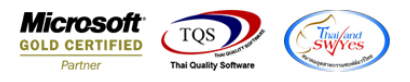

# **ระบบ Accounts Receivable**

 $\triangleright$  รายงานใบส่งของค้างชำระสามารถ Design เพิ่ม Column รหัส Job และชื่อ Job ได้

1.เข้าที่ระบบ Accounts Receivable> AP Analysis Reports > ใบส่งของคา้งจ่าย

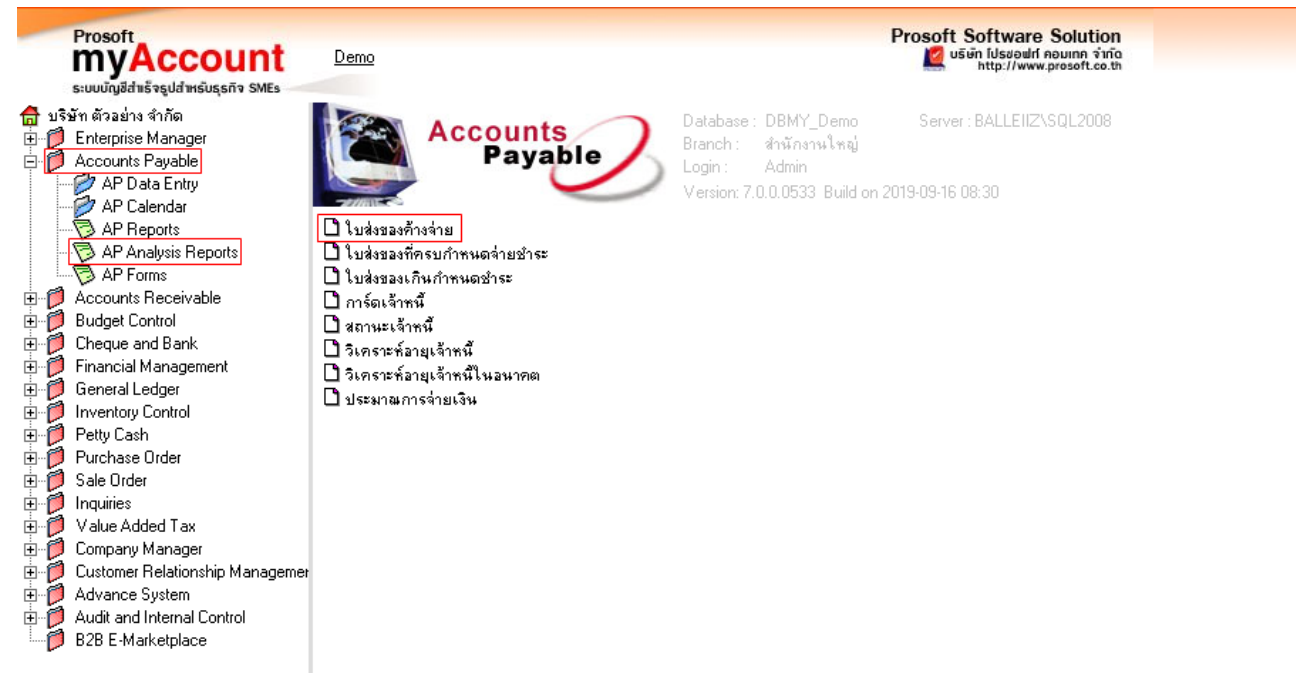

### 2.เลือก Range ที่ต้องการดูรายงาน

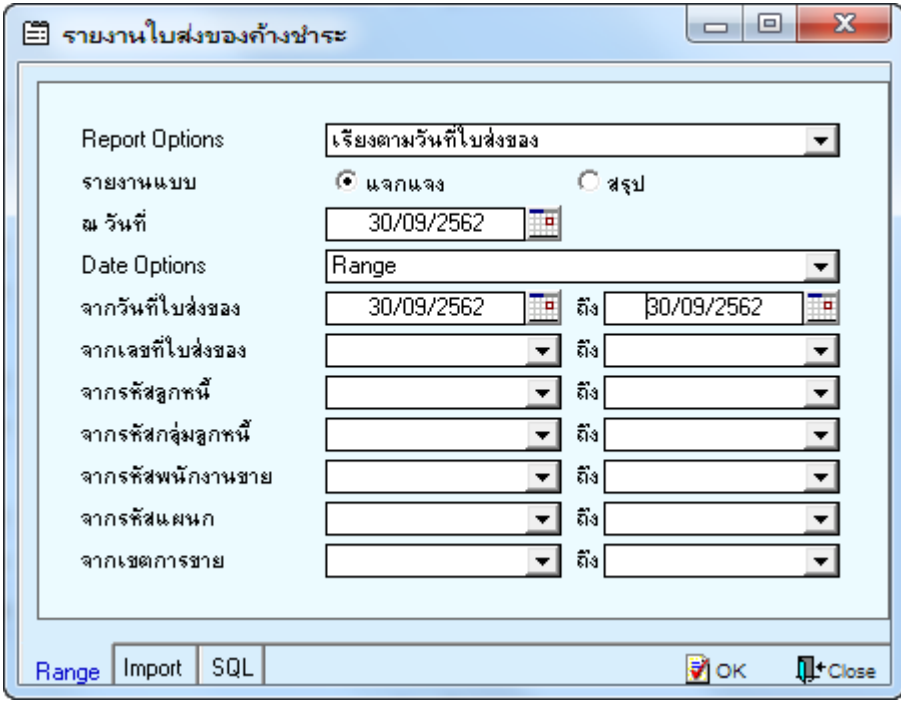

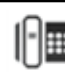

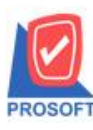

# **บริษัท โปรซอฟท์ คอมเทค จ ากัด**

**2571/1ซอฟท์แวร์รีสอร์ท ถนนรามค าแหงแขวงหัวหมากเขตบางกะปิ กรุงเทพฯ 10240 โทรศัพท์: 0-2739-5900 (อัตโนมัติ) http://www.prosoft.co.th**

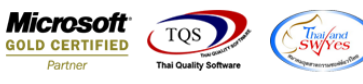

#### 3.เลือก Icon Design

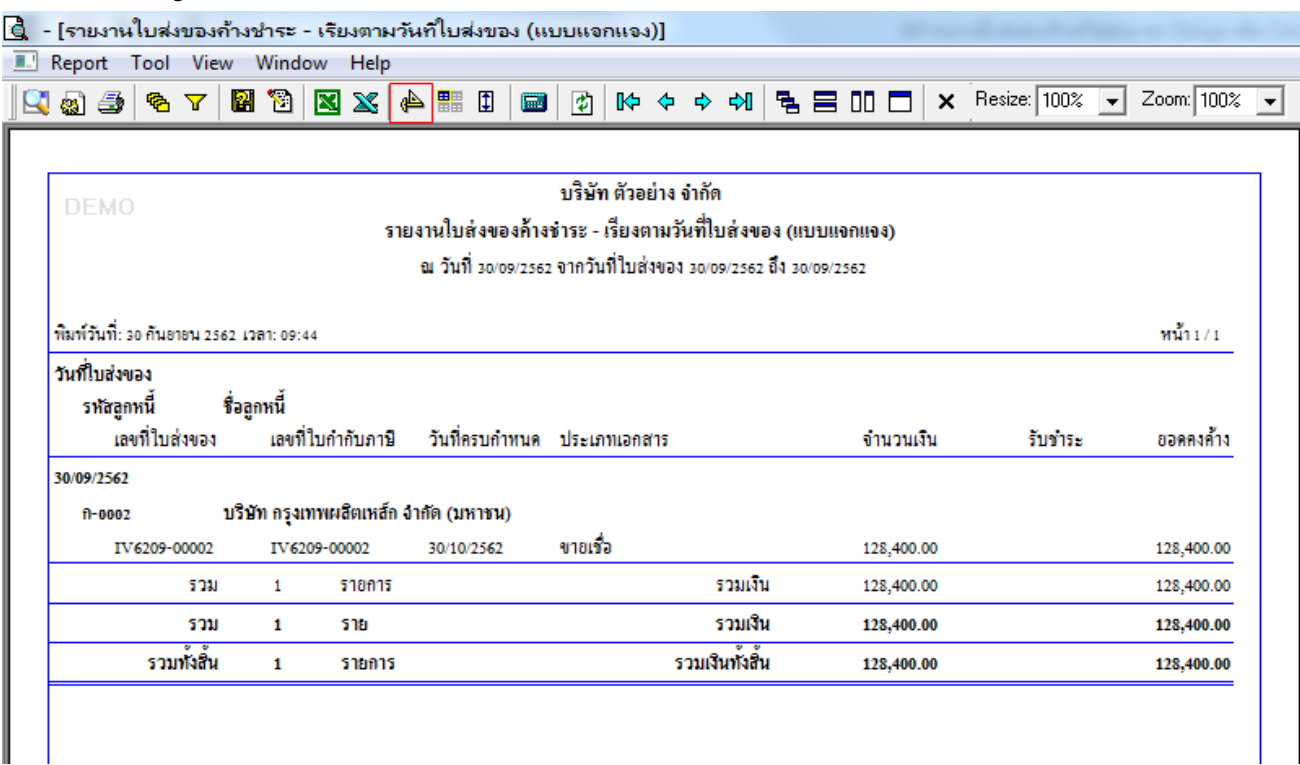

### 4.Click ขวาเลือก Add…> Column

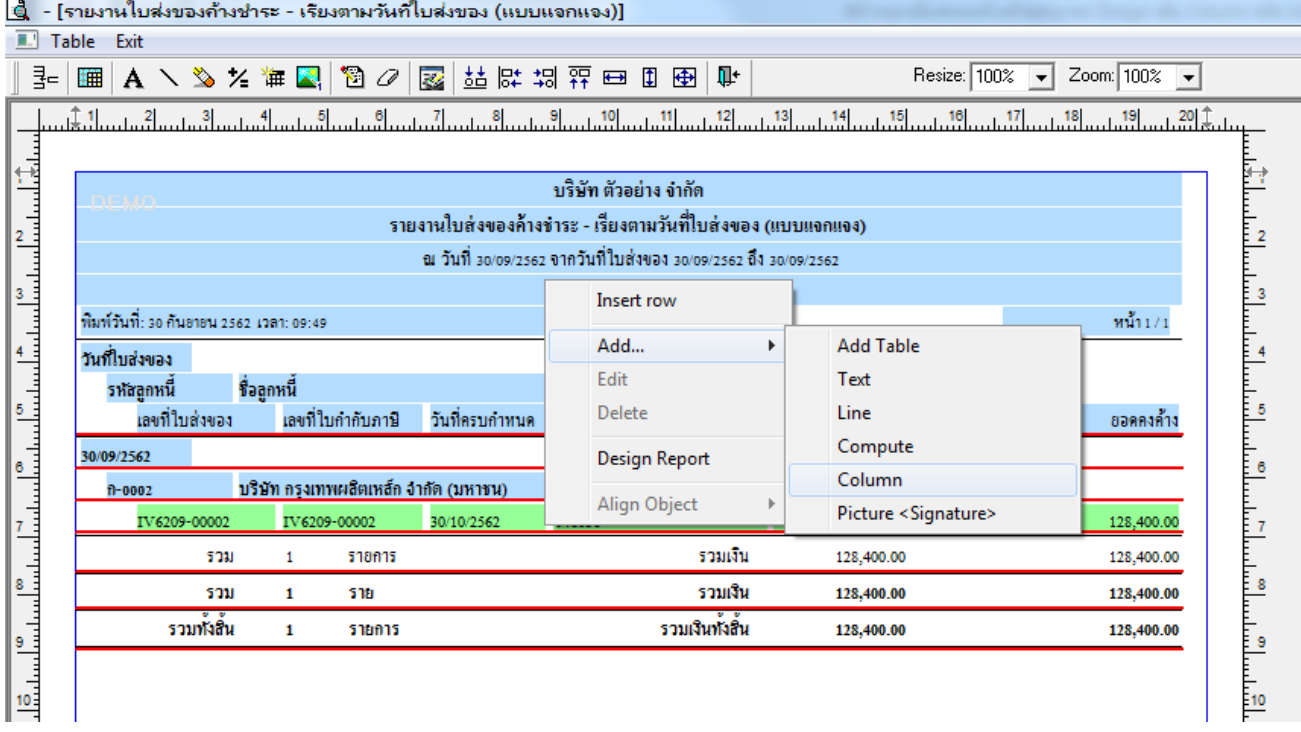

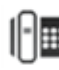

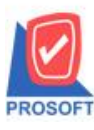

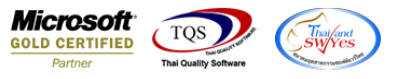

5.เลือก Column ที่ Design เพิ่มดังนี้ jobcode : เพื่อเพิ่มแสดง รหัส job จากนั้นทำการกำหนดในส่วนอื่นๆ เช่น รูปแบบขนาดตัวอักษร ตามต้องการจากน้นั Click > OK

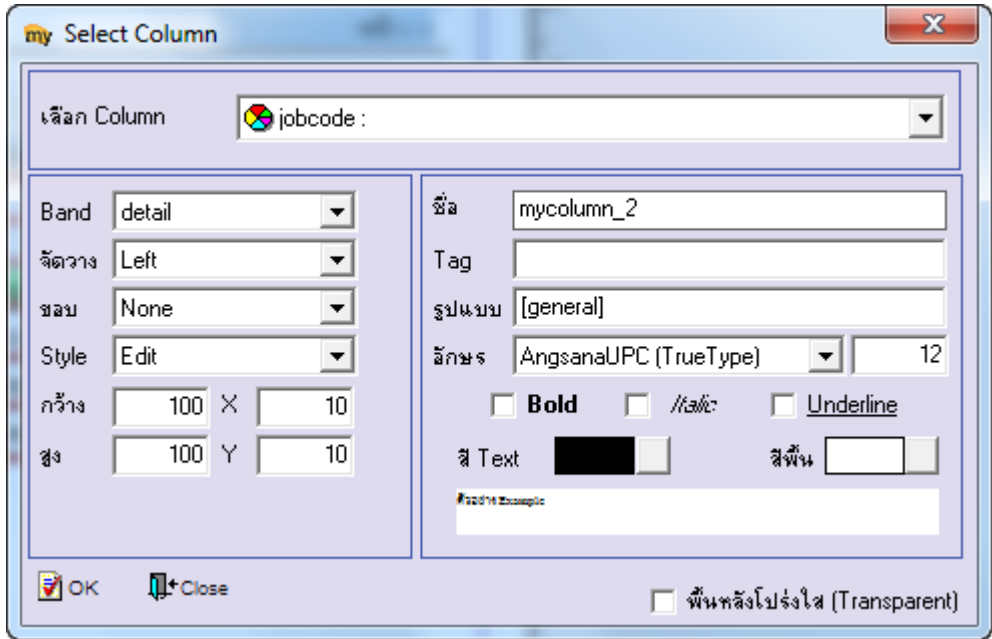

6.เลือก Column ที่ Design เพิ่มดงัน้ีjobname : เพื่อเพิ่มแสดง ชื่อjobจากน้นั ทา การกา หนดในส่วนอื่นๆ เช่น รูปแบบขนาดตวัอกัษร ตามตอ้งการจากน้นั Click > OK

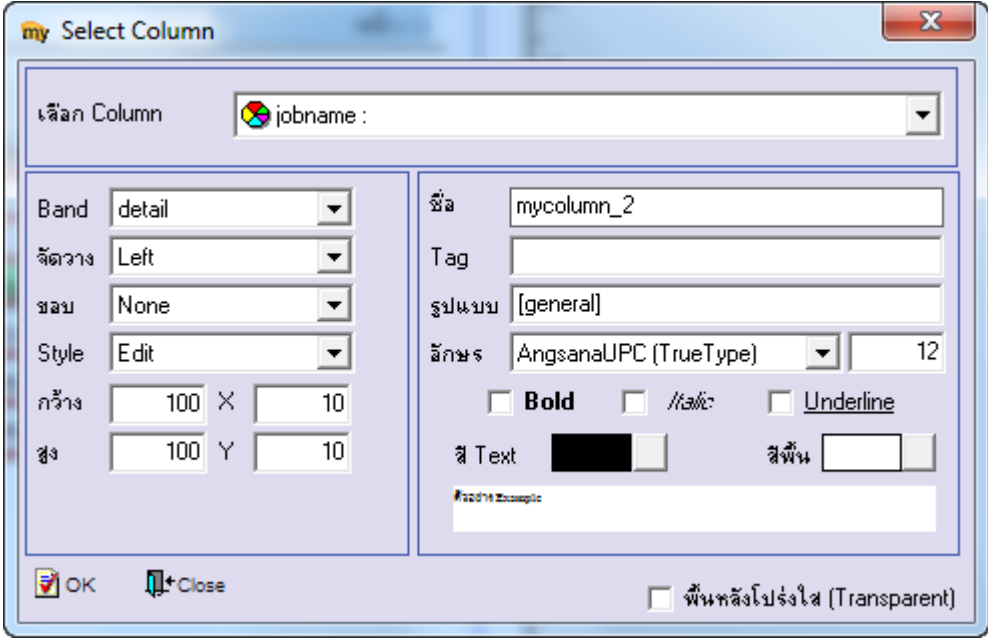

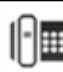

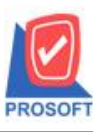

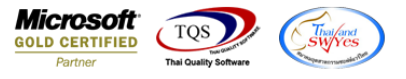

7.เลือก Column ที่ Design เพิ่มดังนี้ jobnameeng : เพื่อเพิ่มแสดง ชื่อ Job ภาษาอังกฤษ จากนั้นทำการกำหนดในส่วนอื่นๆ เช่น รูปแบบขนาดตวัอกัษรตามตอ้งการจากน้นั Click > OK

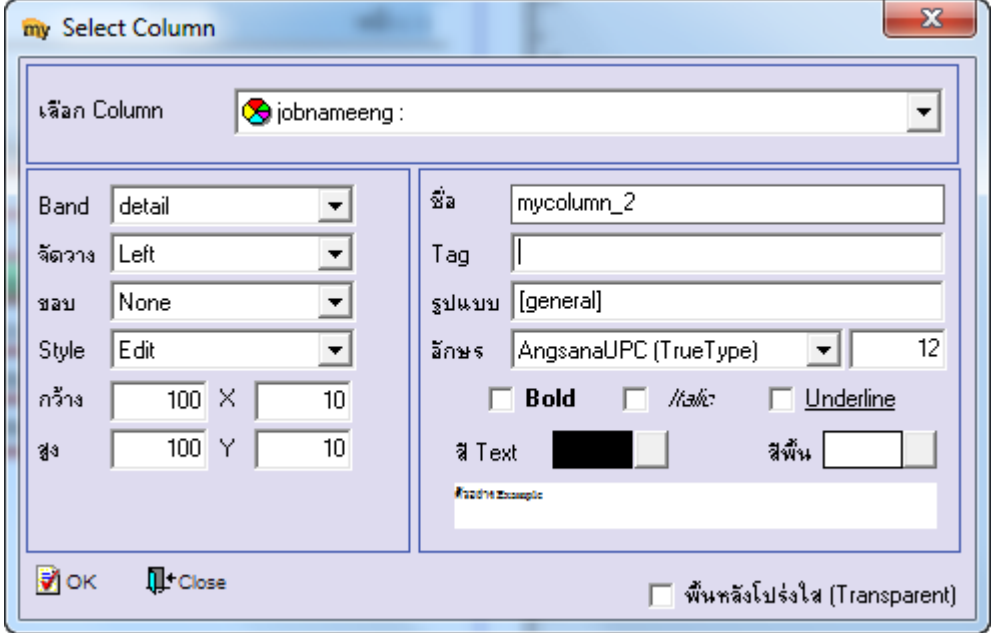

# 8. เลือก Exit เพื่อออกจากโหมด Design

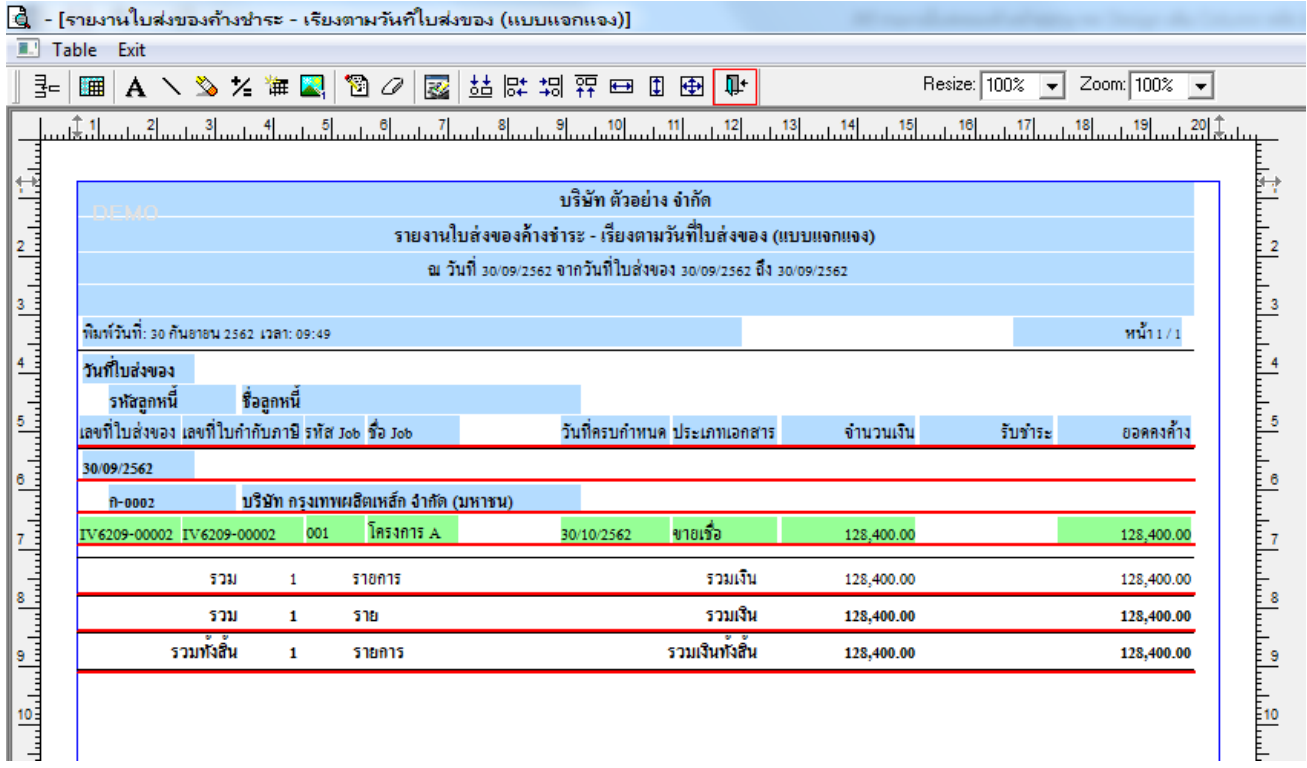

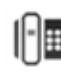

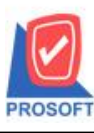

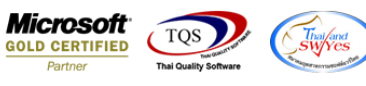

9.เลือก Tool > Save Report**…**

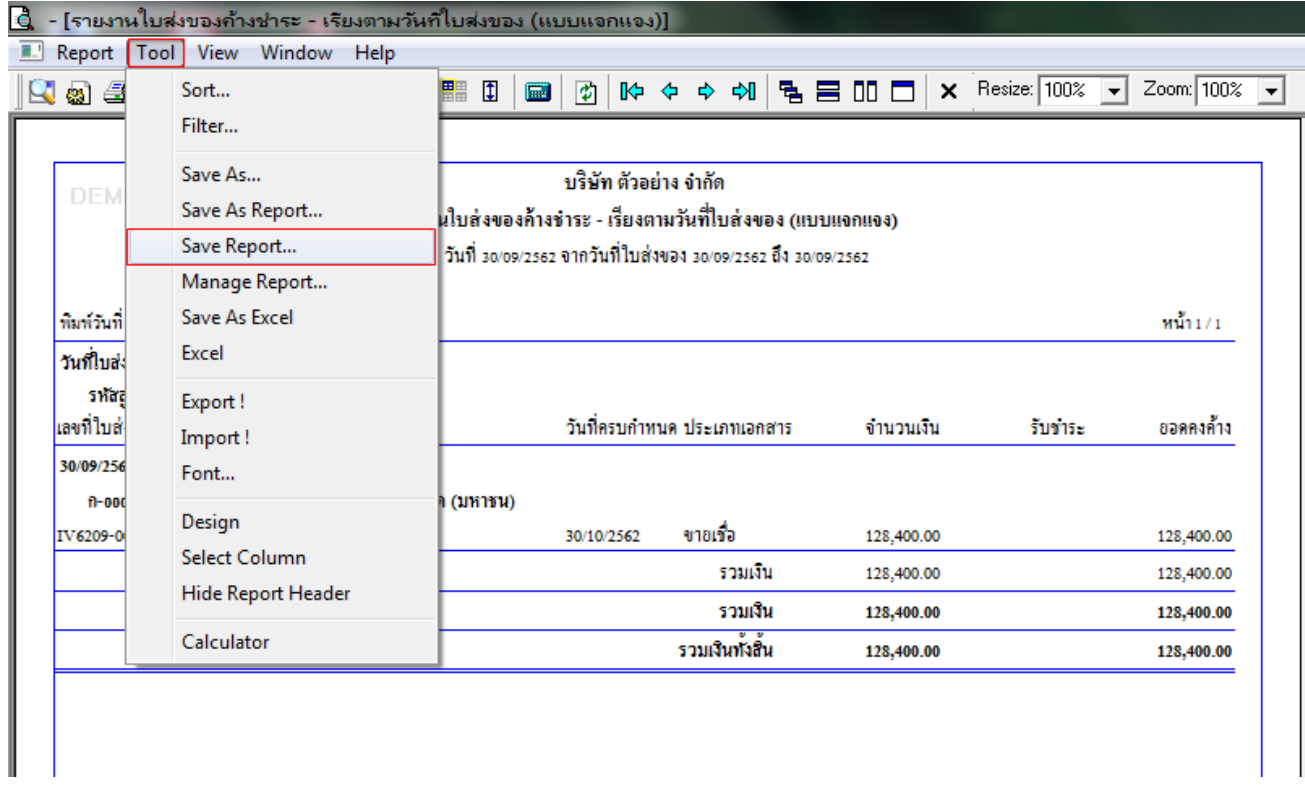

10.เลือก Library ที่ต้องการบันทึกรายงาน > Click เลือก ถามเมื่อให้ดึงรายงานต้นฉบับ ในกรณีที่จะบันทึกสร้างรายงานใหม่ > Click  $\;$ Icon รูปแผ่นดิสก์ เพื่อทำการบันทึกรายงานใหม่ $>$  Click OK

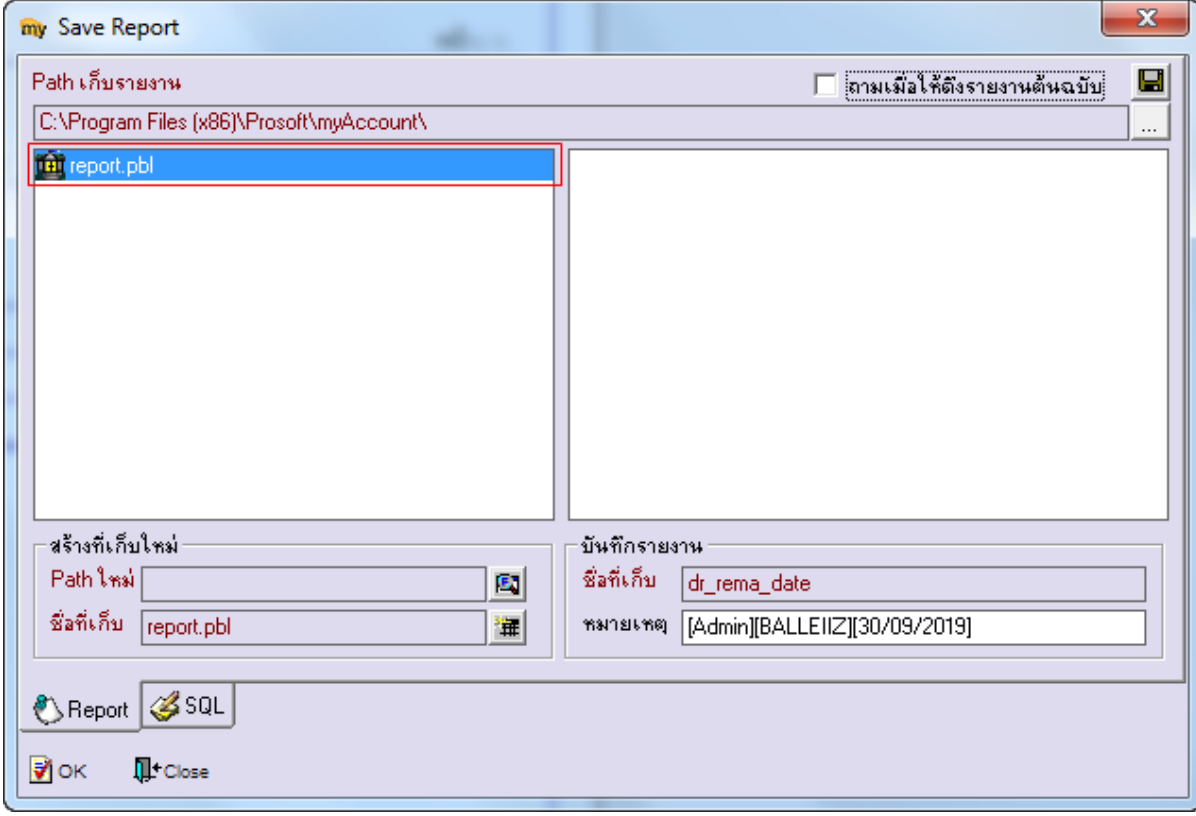

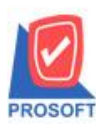

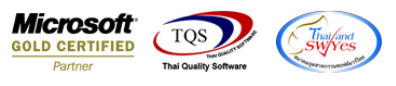

# 11.เลือก Library ที่ต้องการบันทึกรายงาน > Click OK ในกรณีที่บันทึกทับรายงานเดิม

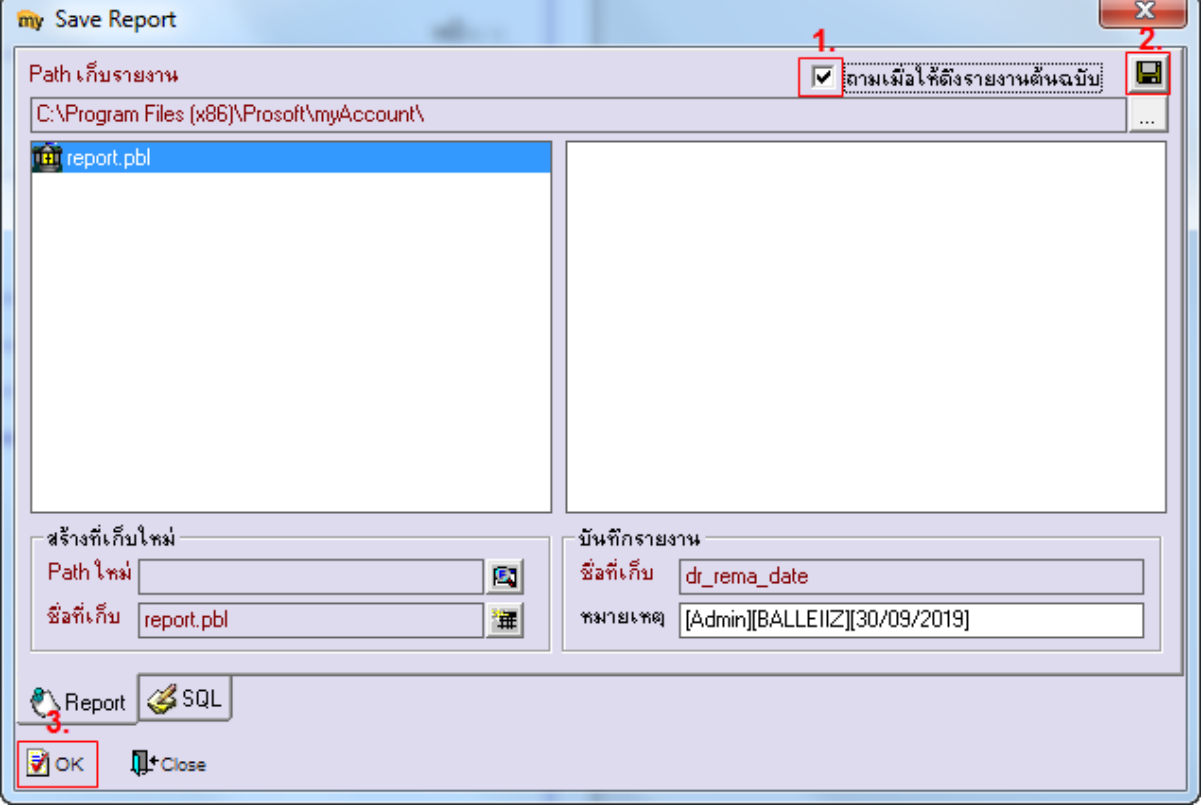

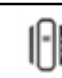